# **ClientTrack User Dashboard:** *Home*

# **You will land here when initially opening CientTrack or by navigating to using the button below**

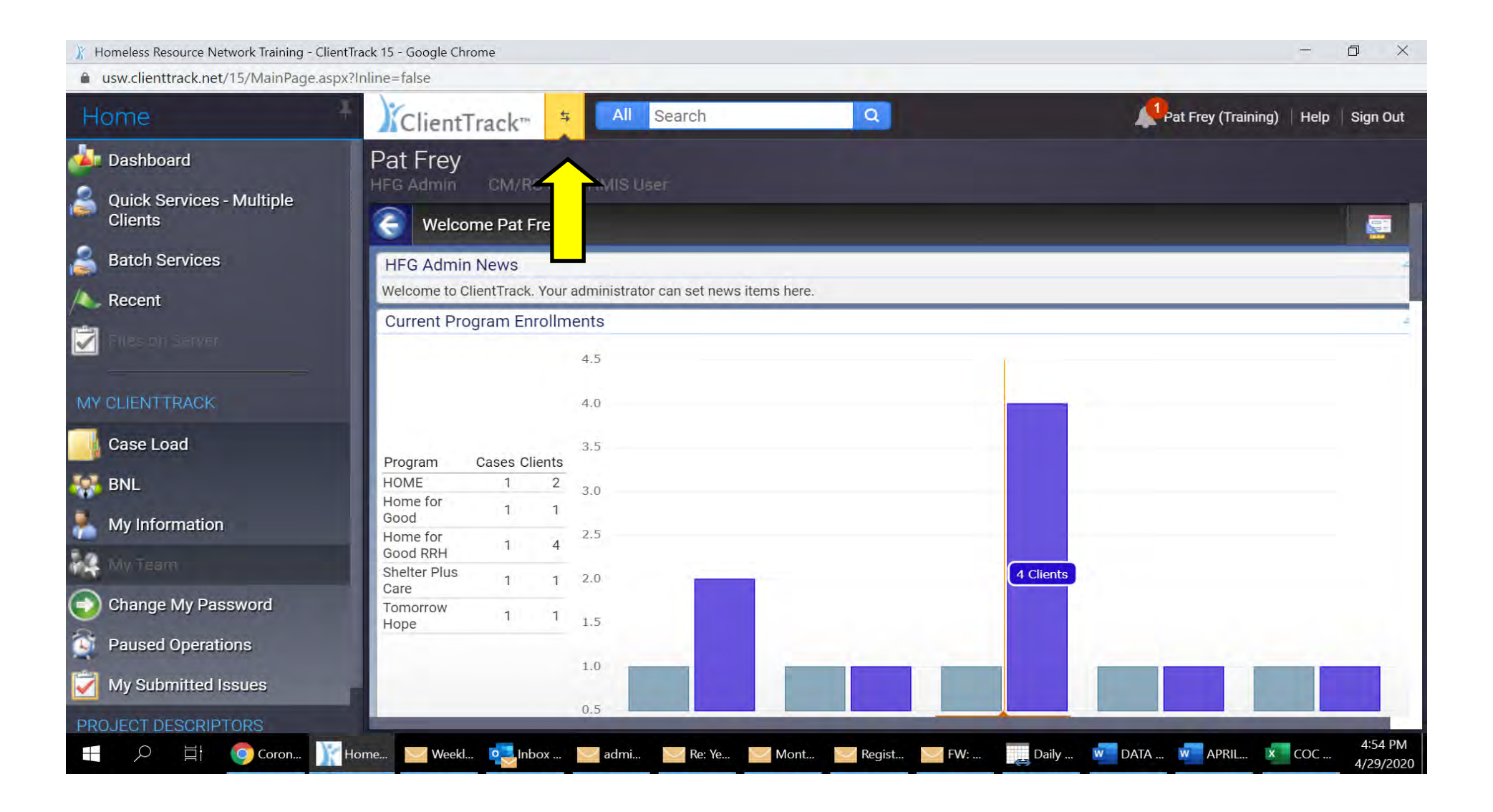

# **Workflow Carousel**

**This is where you land when you click the button on previous slide. Easily takes you to different areas of ClientTrack**

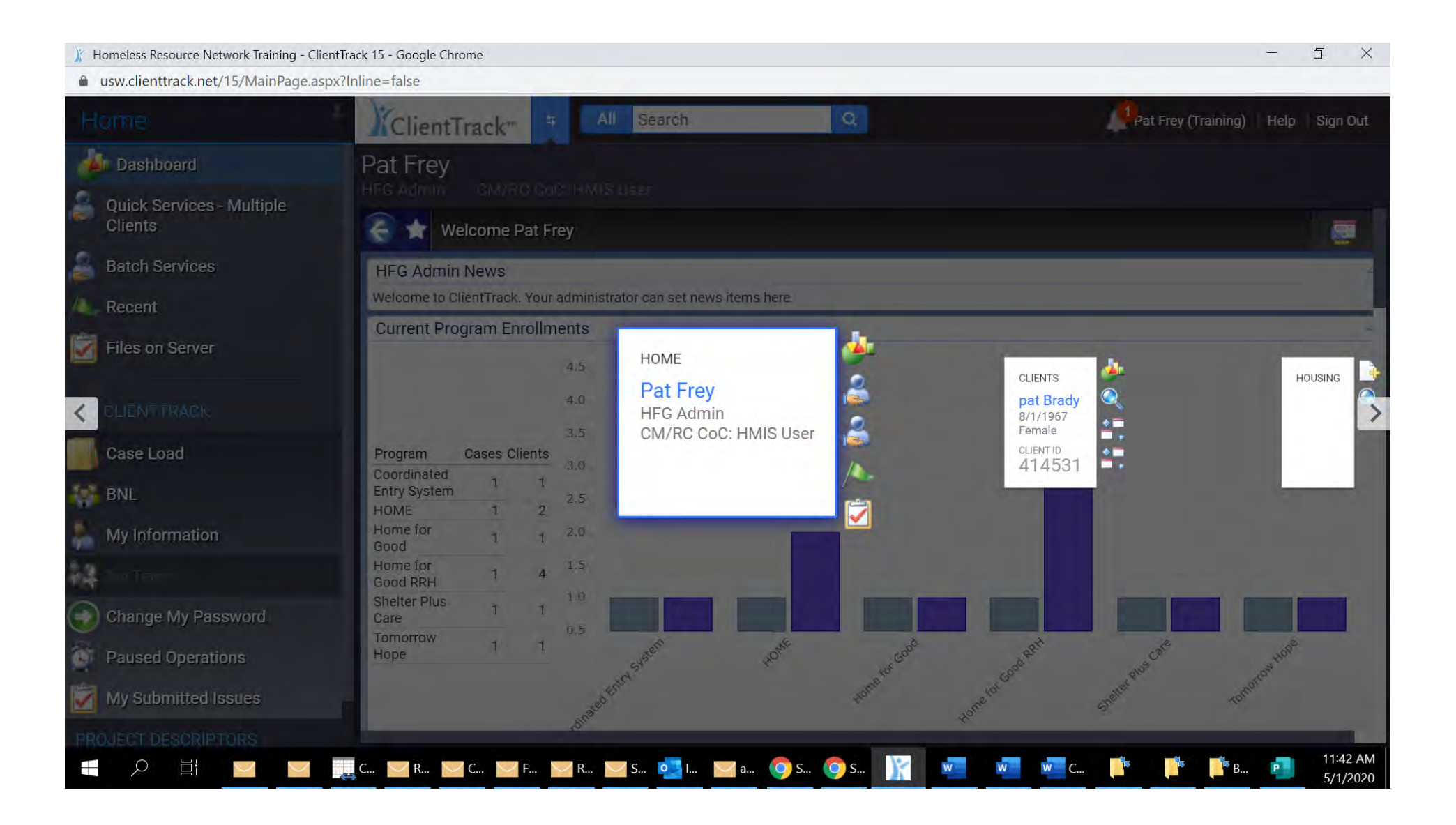

#### **NAVIGATING THE CAROUSEL**

# **Click the button below to move the carousel to your desired location**

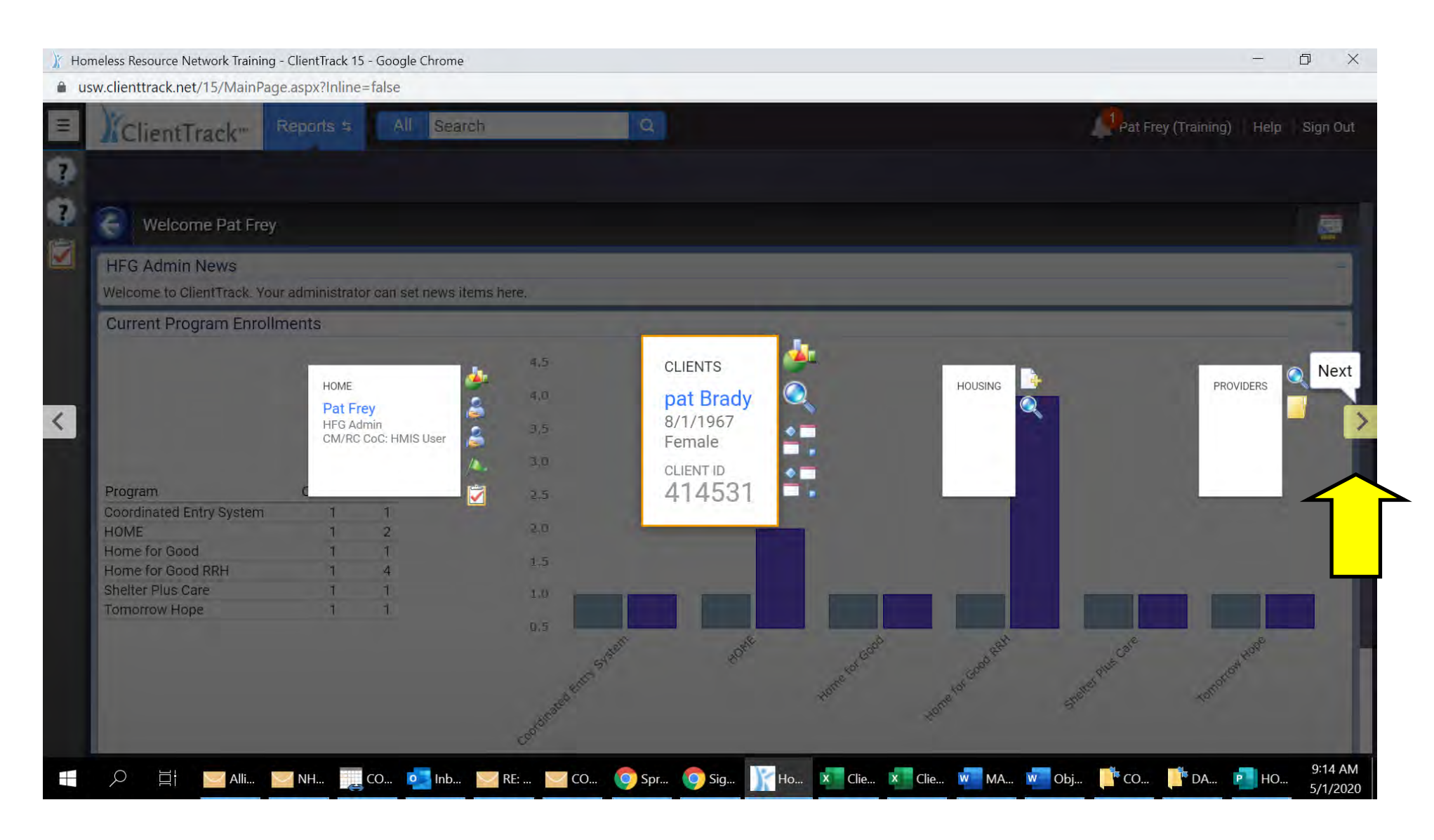

# **REPORTS SECTION**

## **Continue to click to reveal the REPORTS section and click where noted below**

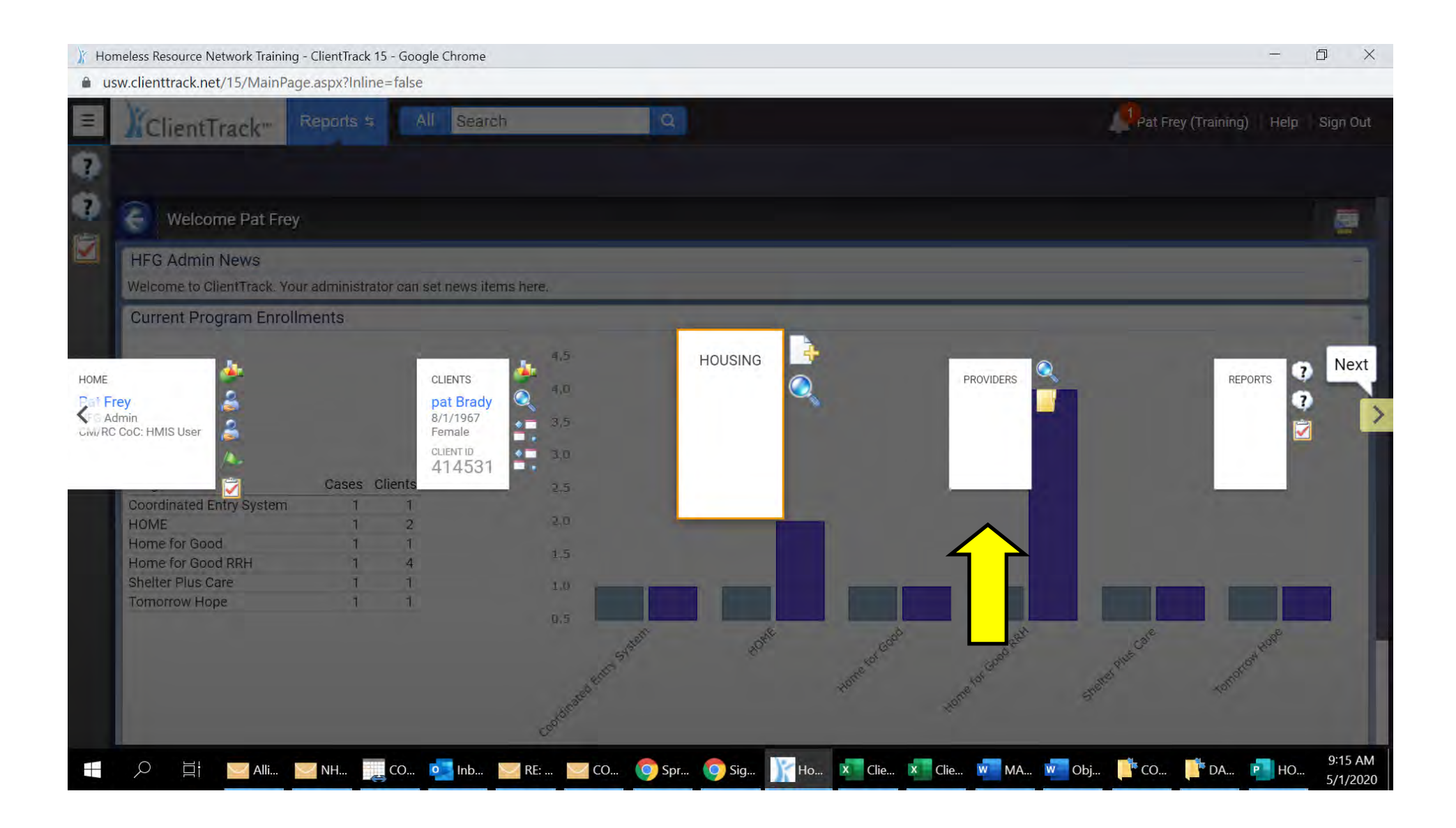

#### **REPORTS HOME PAGE**

# **From this page you will access the reports for your program(s)**

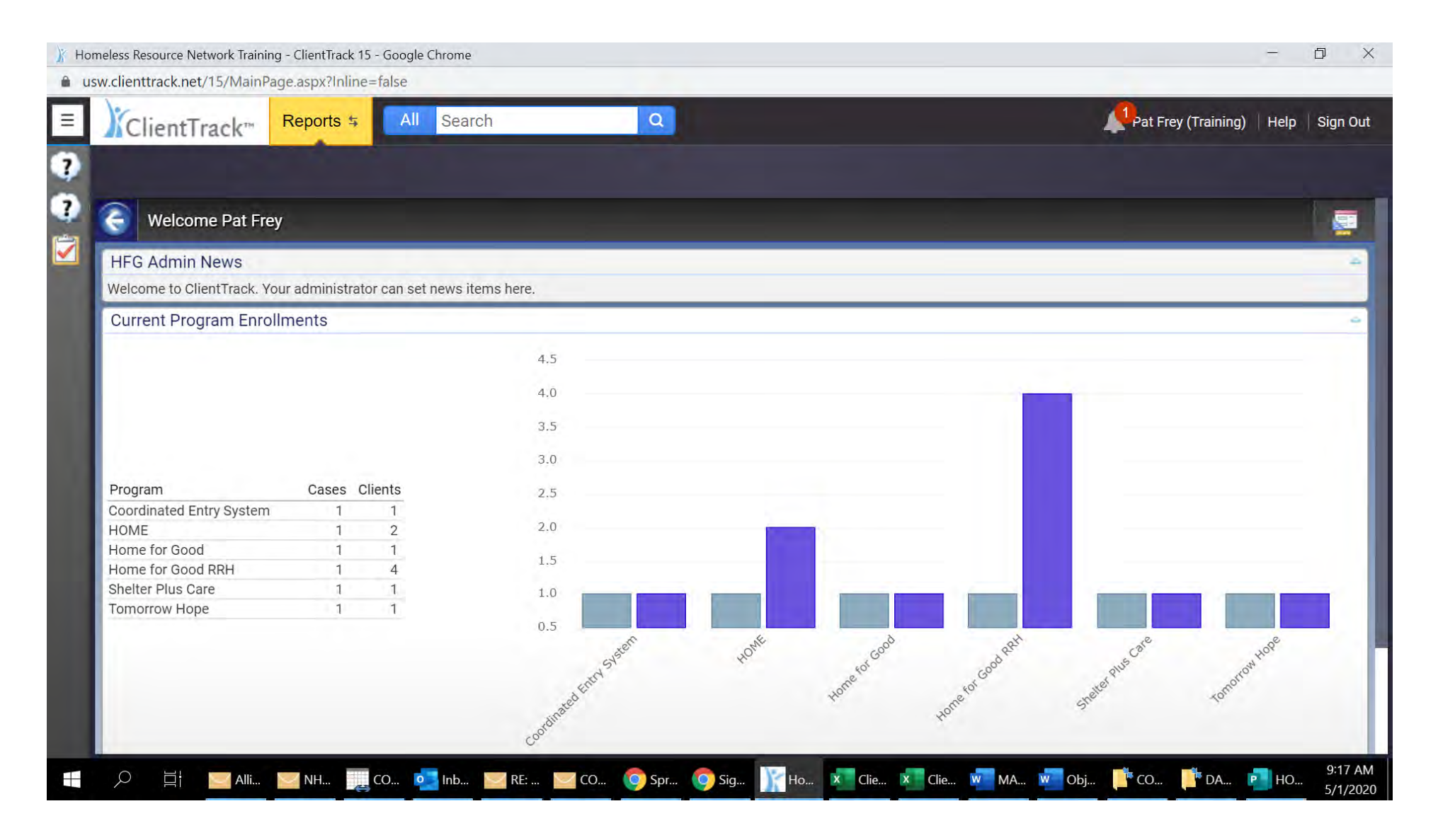

# **REPORTS MENU**

# **Click the button below to open the REPORTS menu**

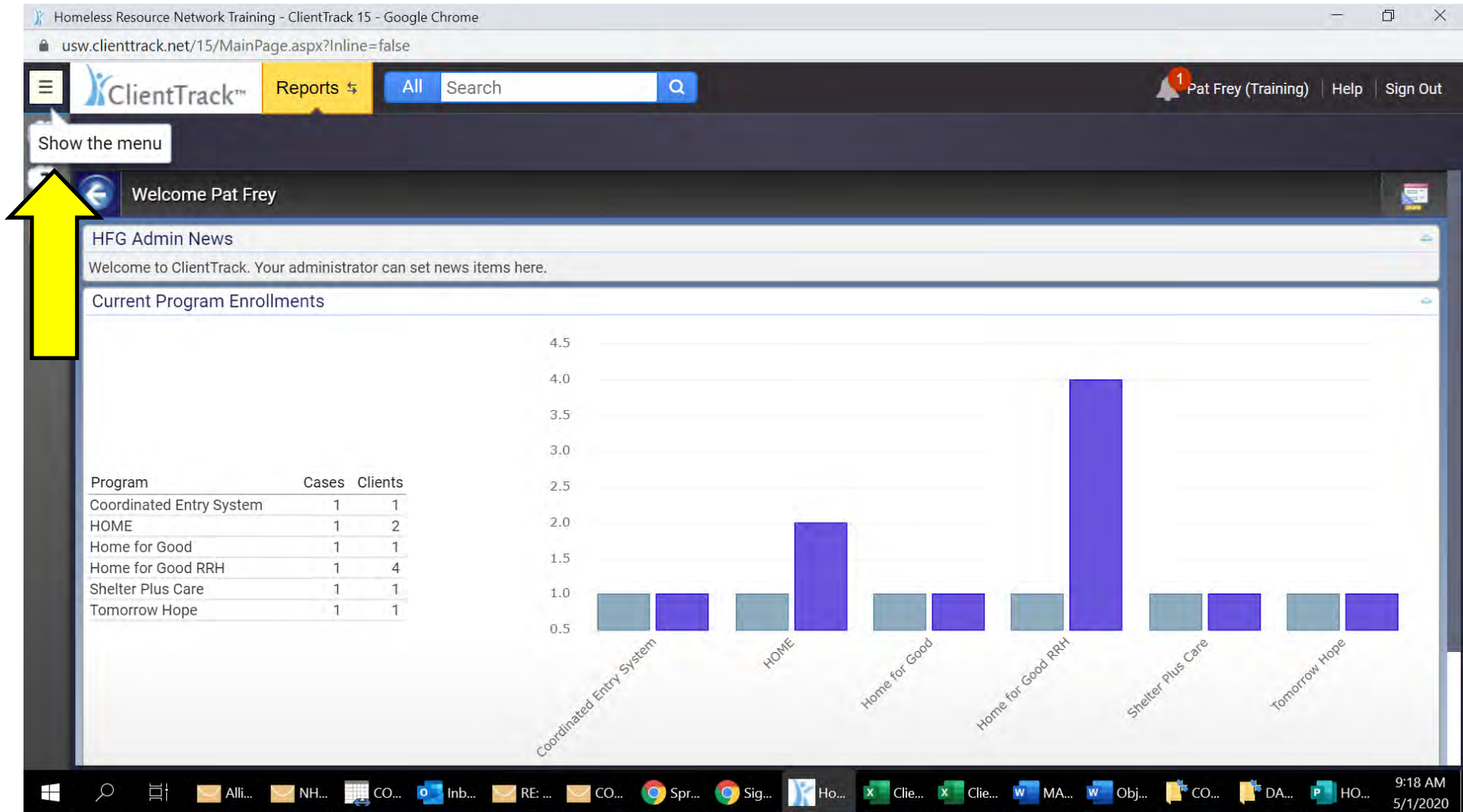

#### **REPORT TYPES**

# **You nowsee the list of report types reveled in the menu bar on the left**

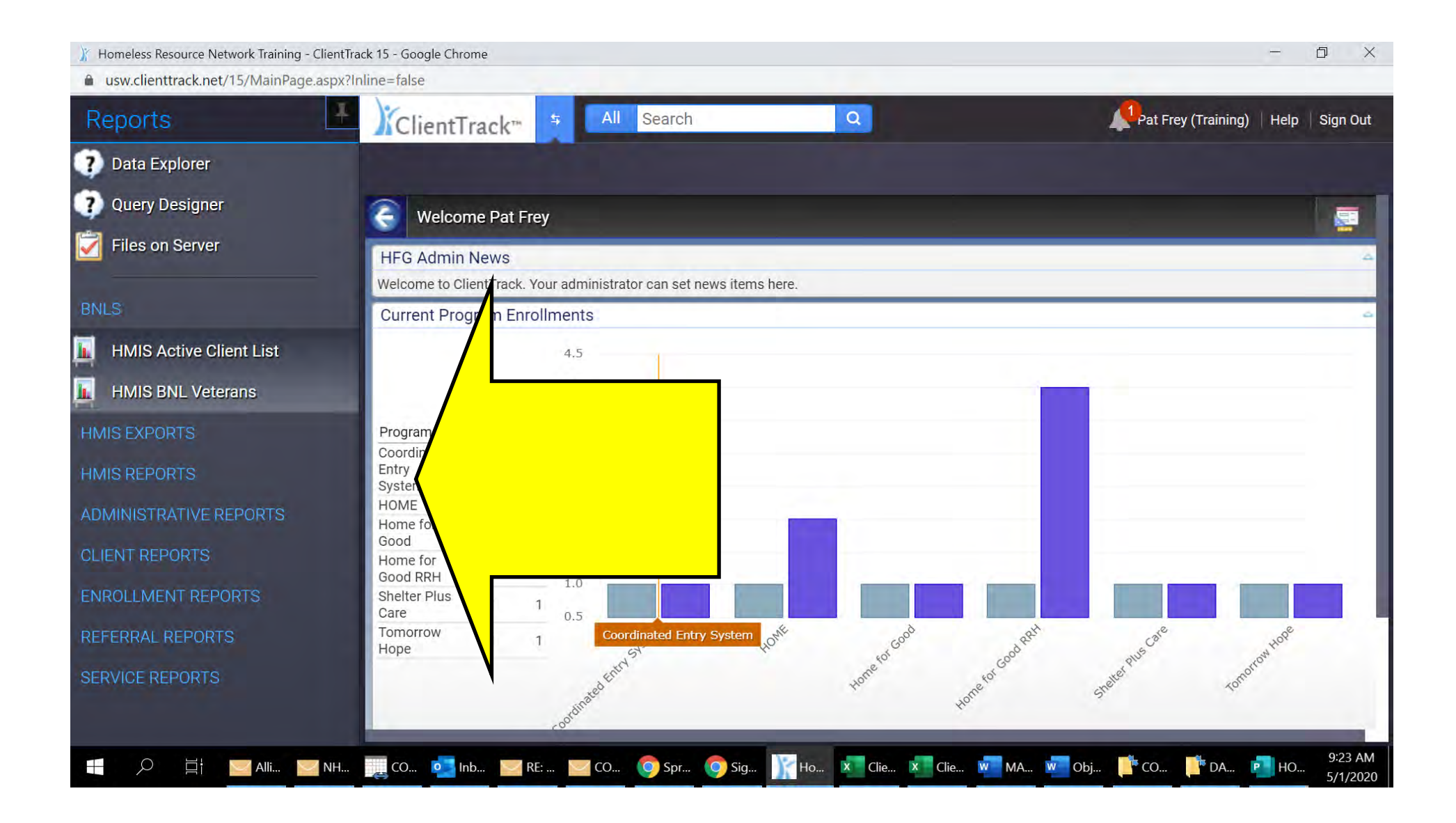

## **HMIS REPORTS**

# **The HUD Data Quality Detail Report is located in the HMIS REPORTS section. Click HMIS REPORTS as shown below open to open the HMIS REPORTS Menu**

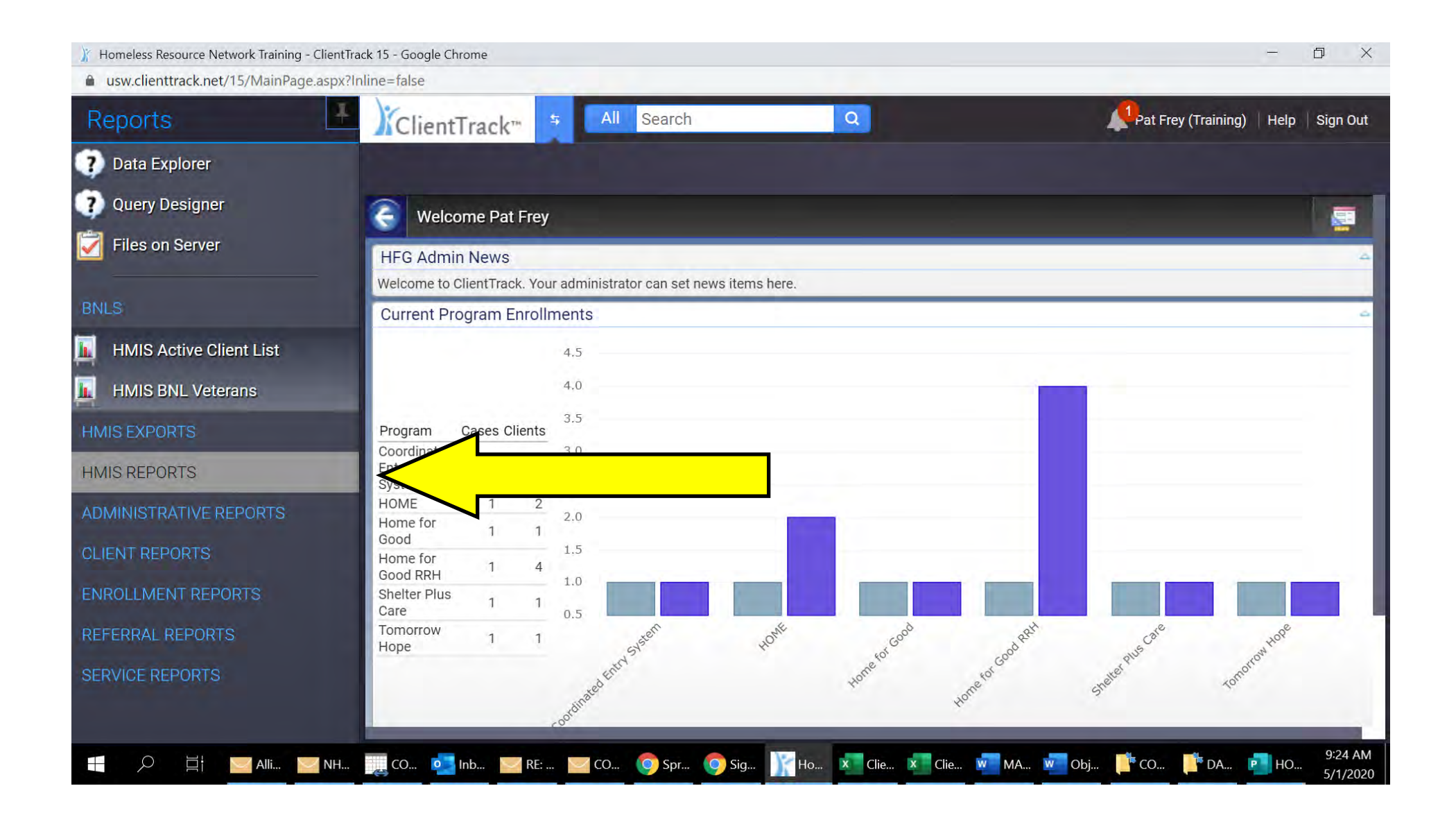

# **HUD DATA QUALITY REPORT**

## **Click to open the HUD DATA QUALITY REPORT**

# **The HUD DATA QUALITY DETAIL REPORT is run as an export of the HUD DATA QUALITY REPORT. We are almost**

**there..** 

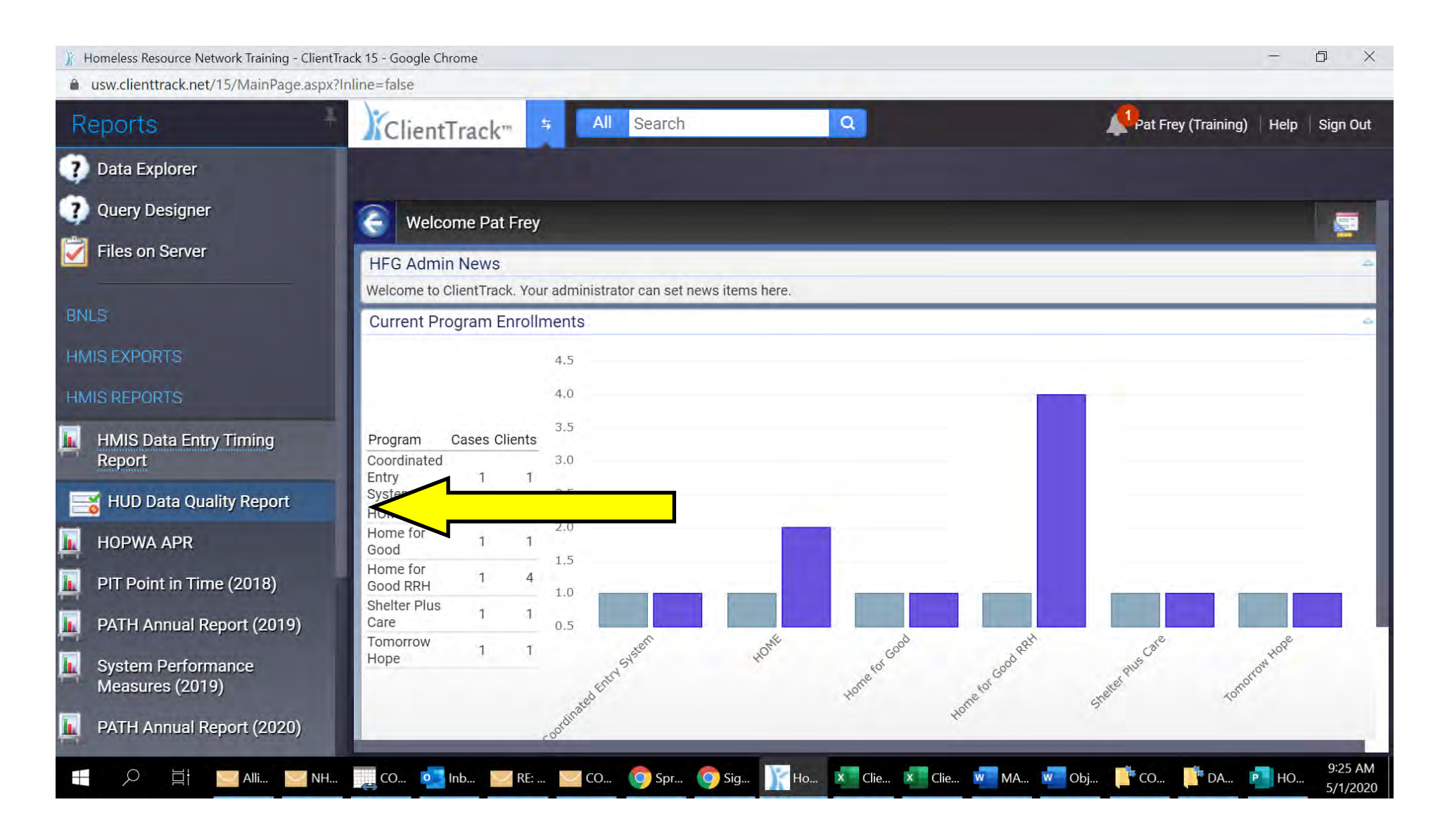

# **SETTING REPORT PARAMATERS**

**You will set the parameters exactly as they were set for the HUD Data Quality Report.**

**Always run the HUD Data Quality Report prior to running the Detail Report.**

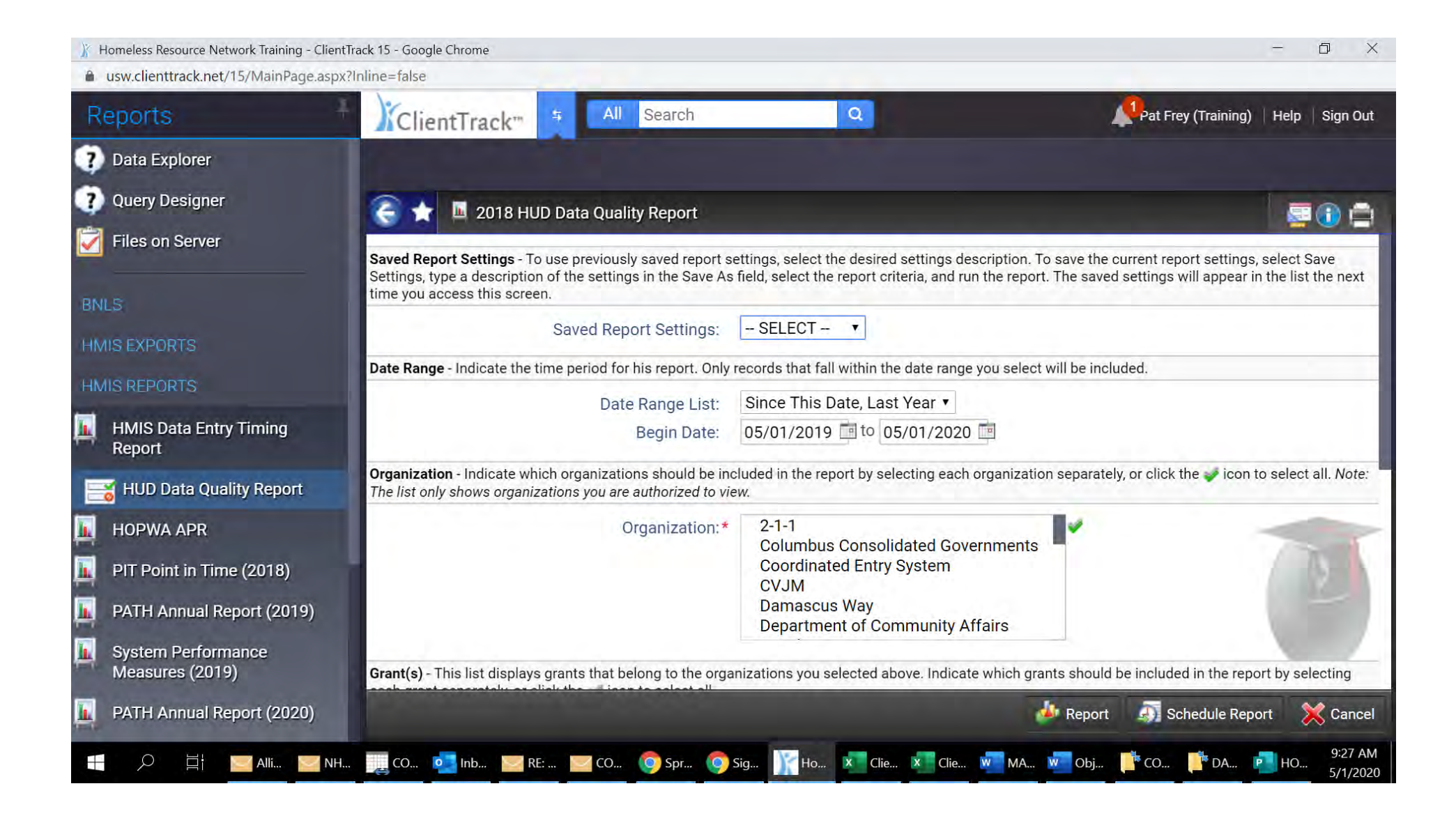

## **REPORT DATES**

**Click the button below to set the begin date for your report.**

**A calendar will appear. Use the arrows on the calendar to move it to your desired start date**

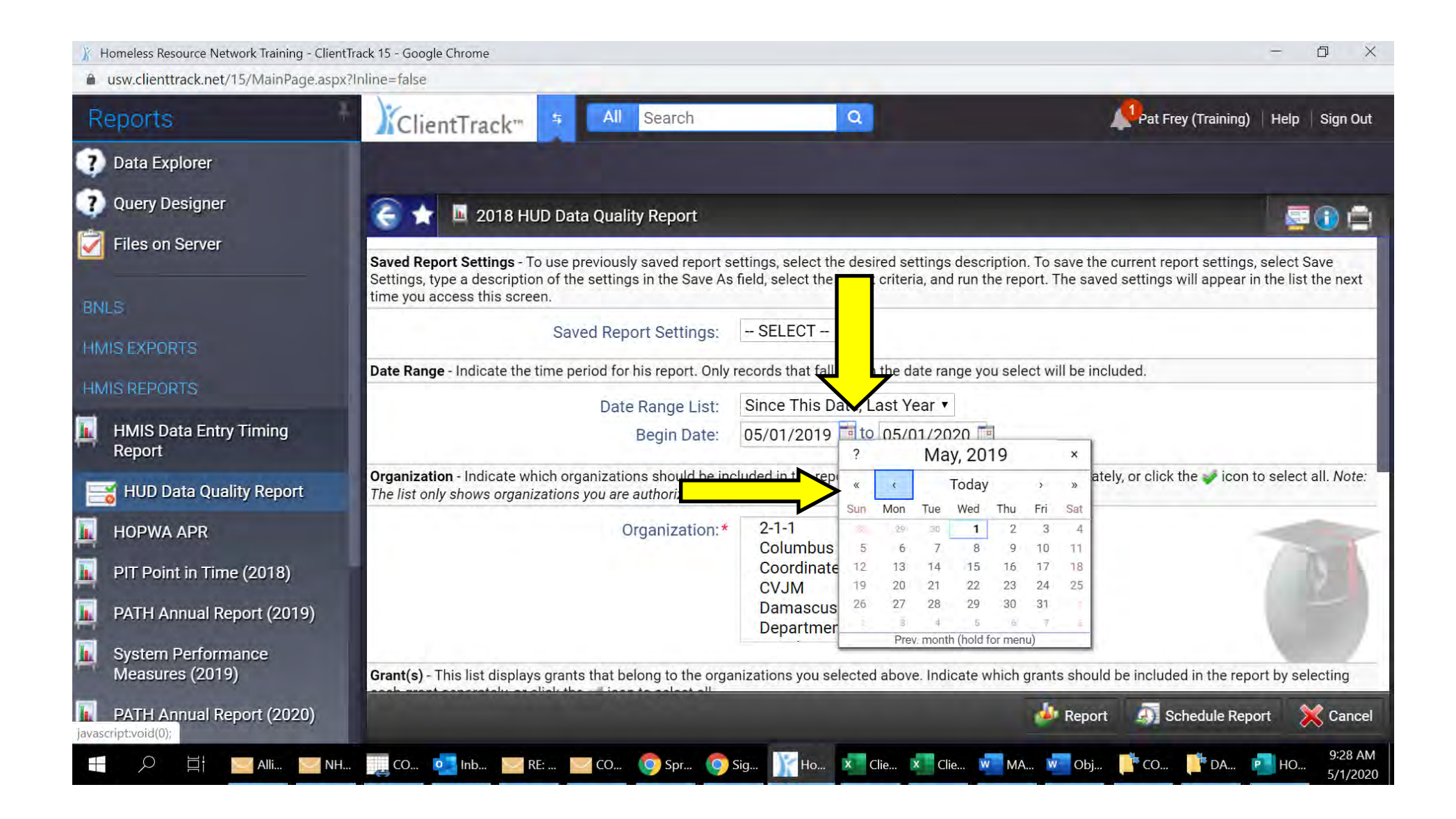

#### **REPORT DATES**

# **Click the button below to set the end date for your report.**

# **A calendar will appear. Use the arrows on the calendar to move it to your desired end date**

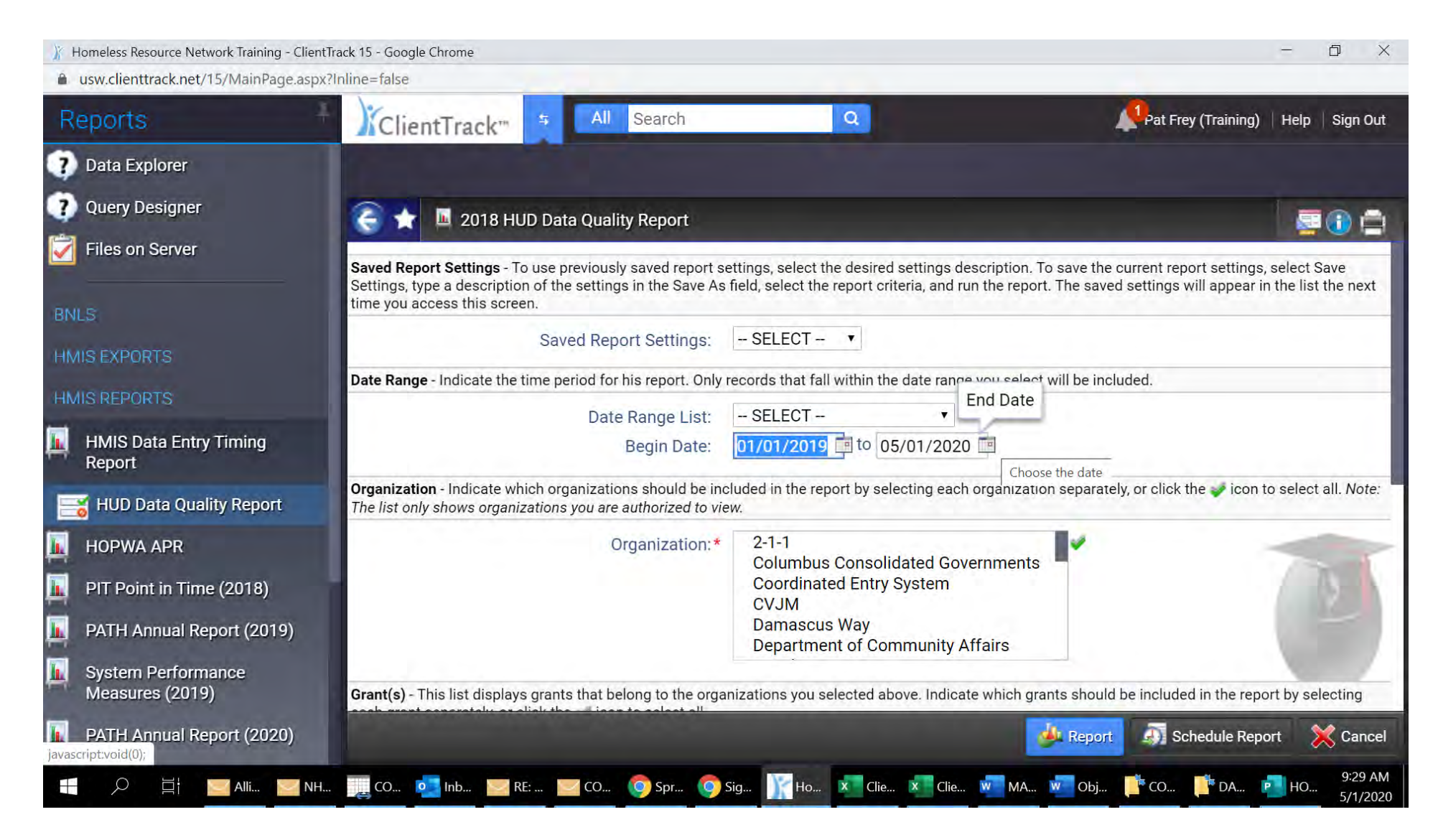

#### **ORGANIZATION**

#### **Your organization will appear in the box below**

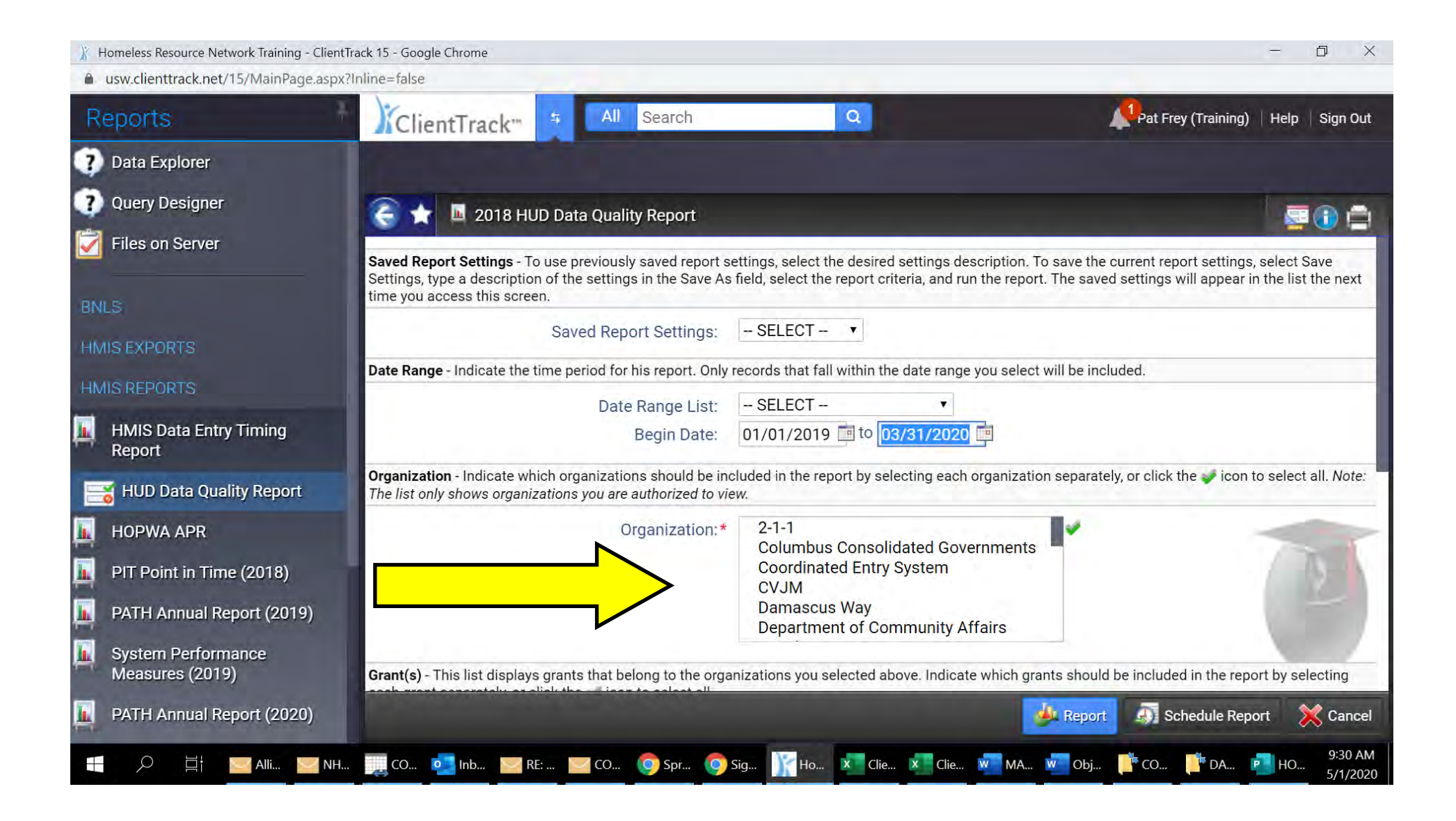

#### **ORGANIZATION**

# **Be sure your organization is checked as illustrated below**

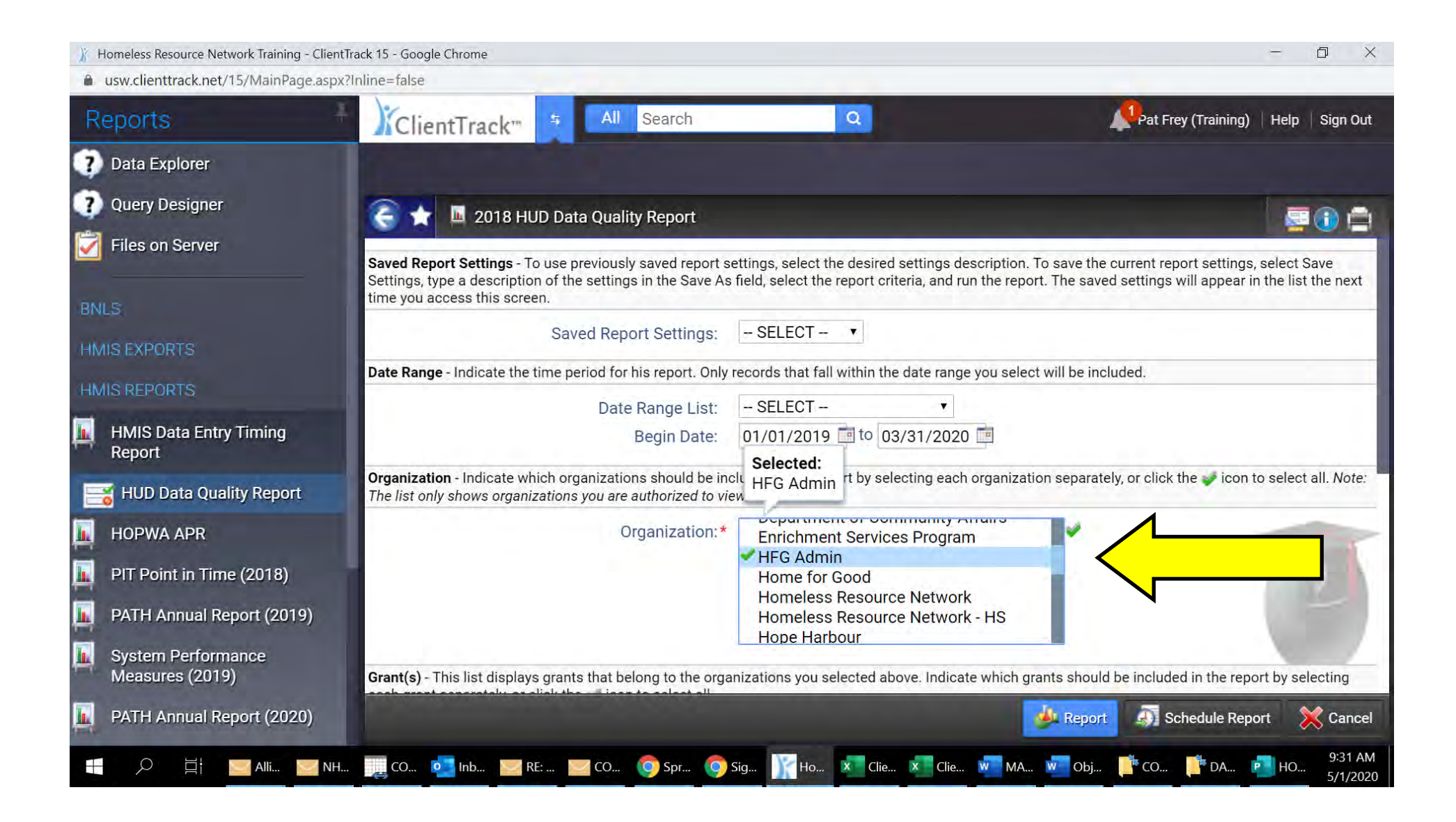

## **SELECTING PROGAM**

# **Click Filter by Program to select the Program for which you are running the report. To ensure an accurate report,**

**select only one program per report**

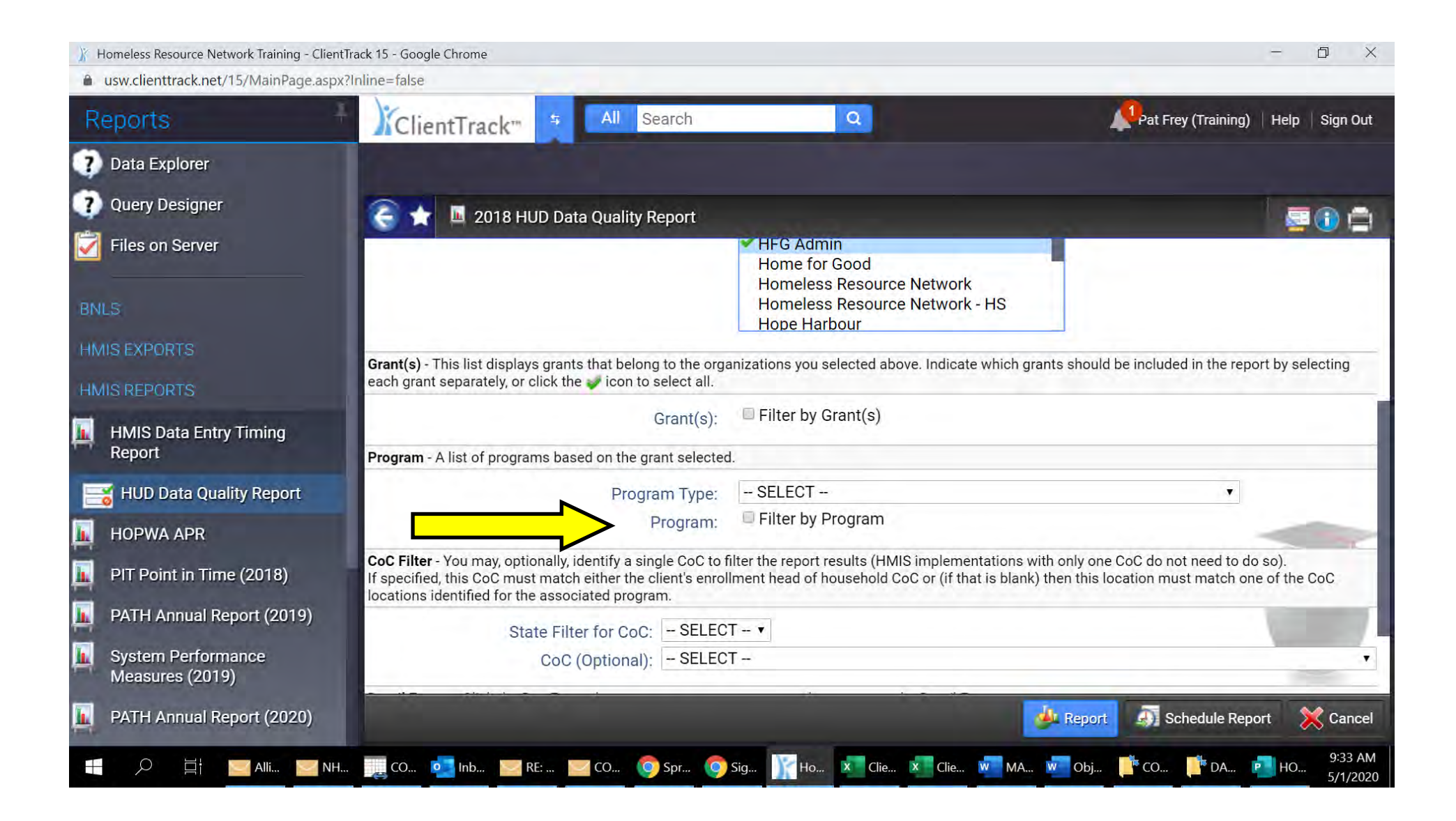

#### **PROGRAM SELECTION**

**Select the program by scrolling down and clicking the program for which you want to run the report. Please be sure only one program is checked.**

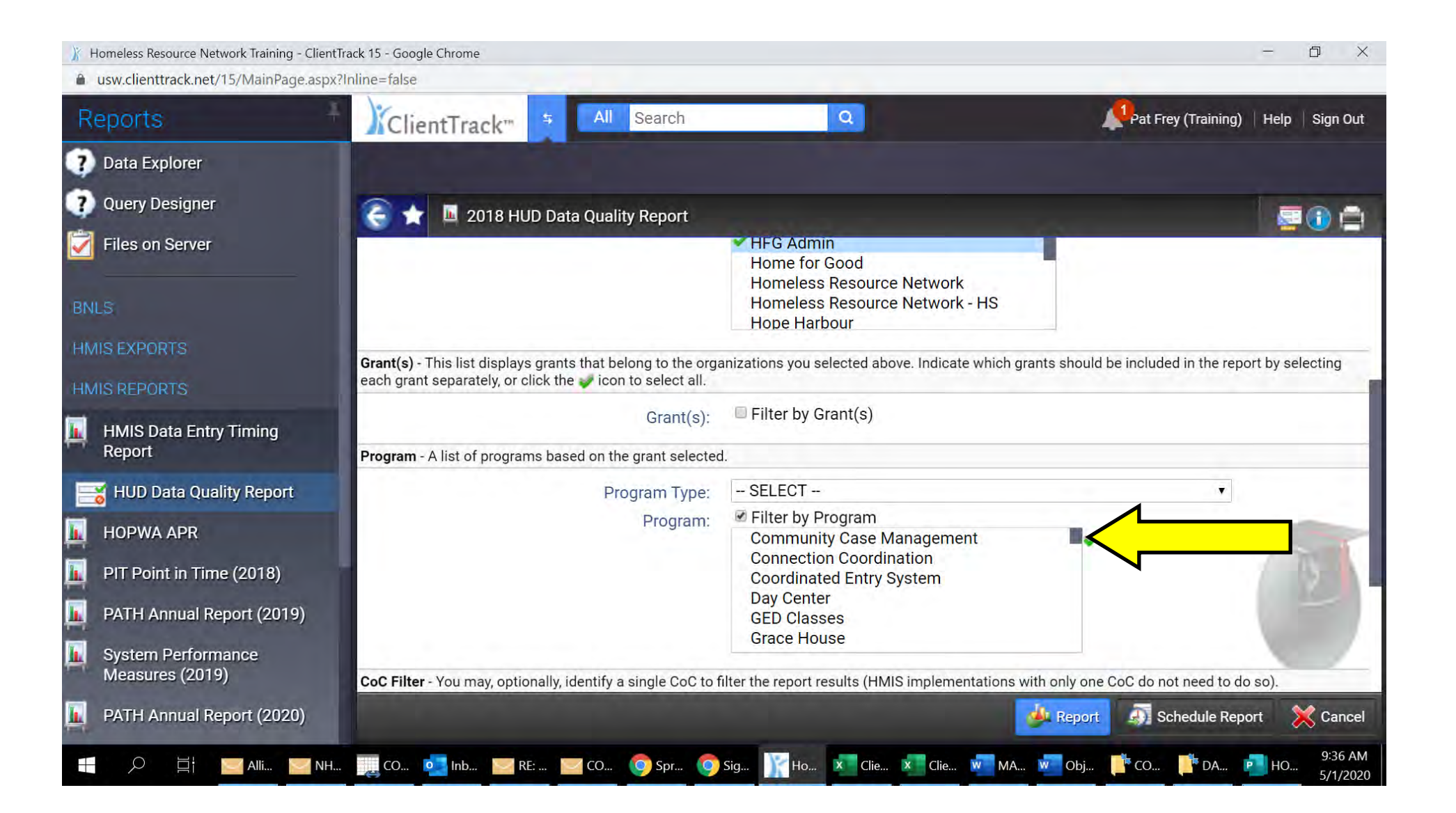

#### **PROGRAM SELECTION**

**Select the program by scrolling down and clicking the program for which you want to run the report. Please be sure only one program is checked.**

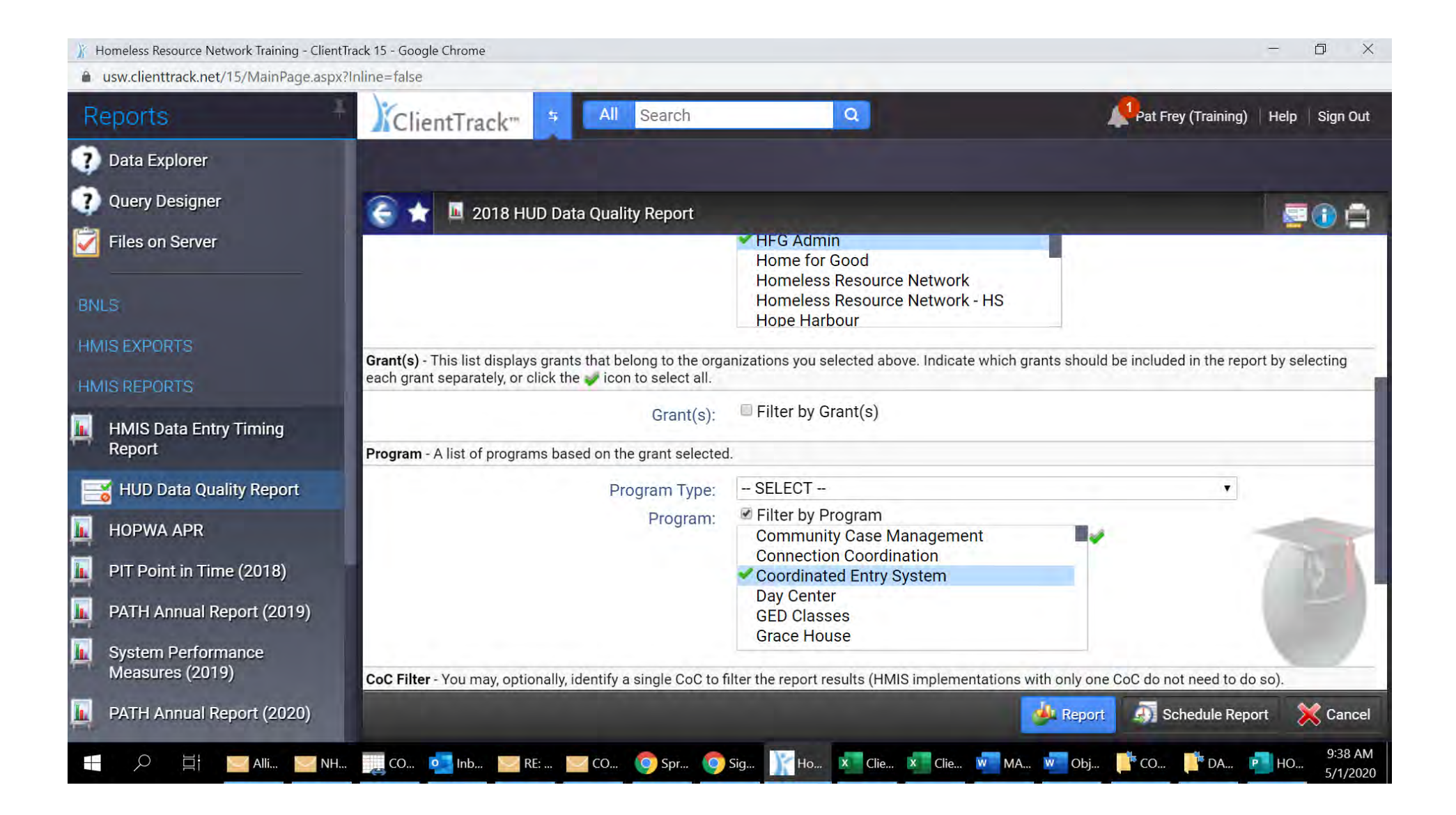

## **RUN EXPORT**

#### **Click Run Export below**

![](_page_17_Picture_2.jpeg)

#### **PASSWORD NEEDED**

**Insert a password and confirmation. Without the correct password, you will not be able retrieve your detail report.** 

![](_page_18_Picture_2.jpeg)

# **QUEING UP THE REPORT**

#### **Click DONE to que up report to run**

![](_page_19_Picture_2.jpeg)

# **REPORT IS SET TO RUN**

# **You will get the pop up below indicating that your report is scheduled to run**

![](_page_20_Picture_2.jpeg)

# **Click OK below**

![](_page_21_Picture_1.jpeg)

# **FILES ON SERVER**

**Once you clicked OK, you will see this screen. You will not see the report you just scheduled to run here just yet.**

![](_page_22_Picture_2.jpeg)

# **CHECK THE STATUS OF YOUR REPORT**

# **Click to view will give you the status of the report you just scheduled**

![](_page_23_Picture_2.jpeg)

# **REPORTS SCHEDULED TO RUN**

# **The reports you just scheduled will appear here. It typically takes 20 minutes for the report to run.**

# **Click cancel to close this pop up**

![](_page_24_Picture_12.jpeg)

#### **BACK TO FILES ON SERVER**

# **Once you click cancel you will be taken back to this screen.**

![](_page_25_Picture_2.jpeg)

# **RETRIEVING YOUR HUD DATA QUALITY DETAIL REPORT**

# **After you have waited for at least 20 minutes for the report to run go back to the report section of ClientTrack**

![](_page_26_Picture_2.jpeg)

#### **REPORT MENU**

## **Open the Report Menu**

![](_page_27_Picture_2.jpeg)

## **FILES ON SERVER**

### **Click Files on Server**

![](_page_28_Picture_2.jpeg)

# **FILES ON SERVER**

# **The HUD Data Quality Detail report will appear as below**

![](_page_29_Picture_8.jpeg)

# **DOWNLOADING YOUR REPORT**

# **Click the button with the green downward arrow next to your report**

![](_page_30_Picture_8.jpeg)

#### **DOWNLOAD**

**One you have clicked the button with the green down arrow you will get this pop up**

![](_page_31_Picture_2.jpeg)

# **SAVING THE DOWNLOAD**

# **It is always best to save the download prior to running it. Select save below**

# **(If you do not get the option box below your report most likely auto downloaded to your downloads folder. See slide 36 for next step)**

![](_page_32_Picture_3.jpeg)

#### **SAVING TO A DESIGNATION LOCATION**

#### **You will choose where to save your downloaded report**

![](_page_33_Picture_2.jpeg)

#### **DESIGNATED FOLDER LOCATION FOR YOUR REPORTS**

**Once you have clicked "Save As" you will be promoted to select a location for your report. The more specific you get in setting up folders for your various reorts and reporting dates the easier they will be to locate when you are looking for them. It is always a good idea to include the date run in the folder name. Click Save**

![](_page_34_Picture_2.jpeg)

#### **OPENING YOUR SAVED DOWNLOADED REPORT**

**Go to the folder where you saved your report. Click the folder containing the report indicated by yellow arrow (If your report auto downloaded, it will appear here in your downloads folder indicated by red arrow)**

![](_page_35_Picture_2.jpeg)

#### **REPORT FOLDER**

**Once you have opened the folder, you will see all reports in that folder. Click the report you wish to open**

![](_page_36_Picture_2.jpeg)

#### **EXTRACTING THE DATA**

**Once you have clicked the report you want, you will receive this pop. You willneed the password you set earlier in the process in order to to gain access to the data. Enter your password and indicated below and check the box indicated below**

![](_page_37_Picture_2.jpeg)

#### **EXTRACTING THE DATA**

**Once your password is entered and you have checked the box, click extract as indicated below.**

![](_page_38_Picture_2.jpeg)

## **EXTRACTED DATA**

## **The data for your HUD DATA QUALITY DETAIL REPORT has been extracted and is now ready for your review.**

![](_page_39_Picture_2.jpeg)

# **DATA REVIEW**

# **To review your data for errors click the files labeled DQ 2,3,4,5,6 or 7 Detail (Validation Only). Each one will need to be opened separately**

![](_page_40_Picture_2.jpeg)

## **REVIEWING DQ VALIDATION**

**DQ Validation shows you what the data issue is with each client. Once the issue is identified open that client record and makes corrections before moving on to the next client.** 

![](_page_41_Picture_11.jpeg)